# 中国民用航空飞行学院 2020 年 网络远程复试考生操作手册

 为做好 2020 年硕士研究生复试工作,我校复试考生将采用 学信网——招生远程面试系统(以下简称"系统")进行复试工作, 考生通过系统提交材料,完成复试工作流程。现就有关事项要求做如 下说明。

#### 第一章 复试材料准备

#### 一、考生身份认证材料准备

应届生(不含自考生)须上传提交认证材料

(一)身份证照片

照片具体要求是(用 win 画图或者图片编辑软件)进行编辑:

- 1. 尺寸:400(宽)\*300(高),照片要端正,比例协调。
- 2. 大小:≤500KB
- 3. 格式: .jpg 格式
- 4. 其他要求:正反两面、信息完整、照片清晰。

图例:

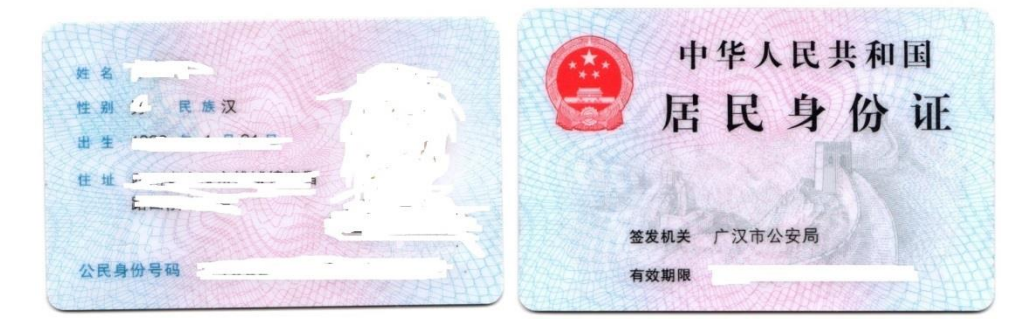

(二)手持身份证照片

具体要求如下:

1. 尺寸:600(宽)\*600(高),照片要端正,比例协调。

2. 大小:≤1MB

3. 格式:.jpg

图例:

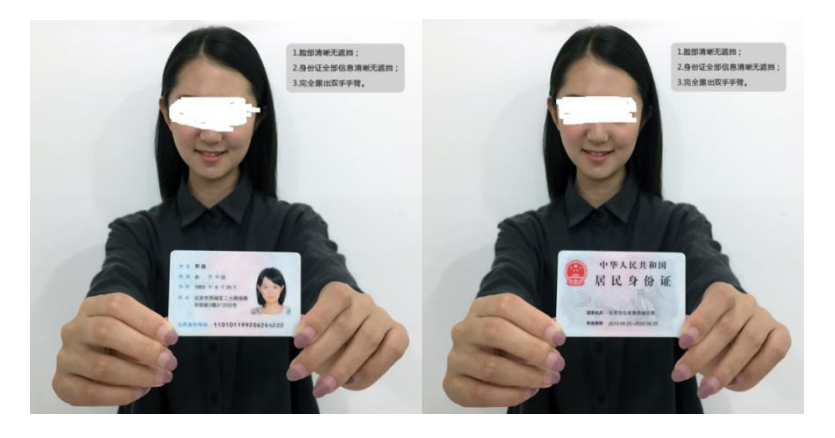

(三)学籍在线验证报告

考生可到学信网网址: <https://www.chsi.com.cn/>进行查询、申请 并下载 PDF 格式文件,申请下载均免费,申请时间无限制。特别提醒: 学籍验证报告至少保证在面试期间能够查询没过期。

样例:

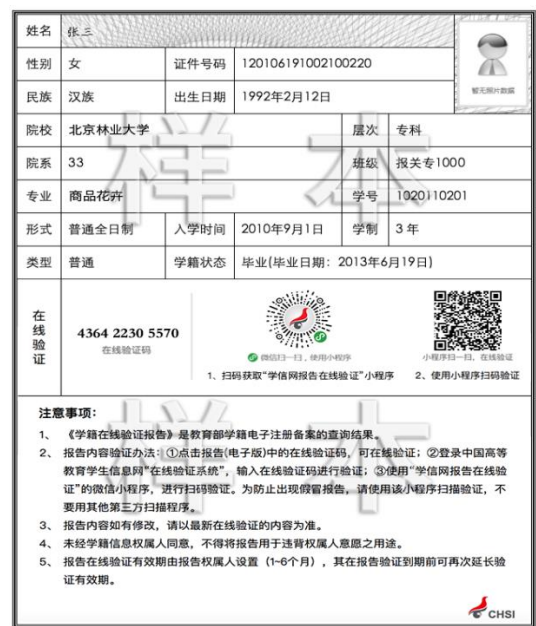

# 非应届生(含自考生)须上传提交认证材料

(一)身份证照片

照片具体要求是(用 win 画图或者图片编辑软件)进行编辑:

- 5. 尺寸:400(宽)\*300(高),照片要端正,比例协调。
- 6. 大小:≤500KB
- 7. 格式:.jpg 格式
- 8. 其他要求:正反两面、信息完整、照片清晰。 图例:

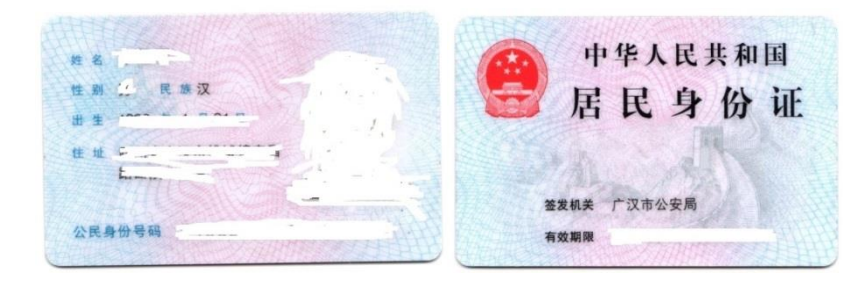

(二)手持身份证照片

具体要求如下:

4. 尺寸:600(宽)\*600(高),照片要端正,比例协调。

- 5. 大小:≤1MB
- 6. 格式:.jpg

图例:

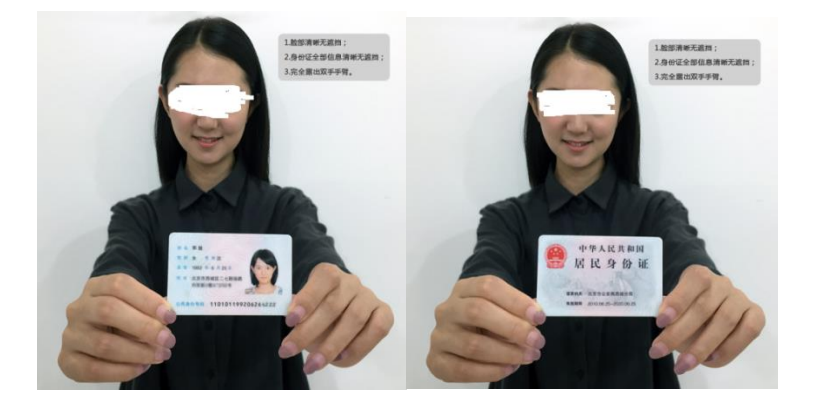

(三)学历证书电子注册备案表

1.考生可到学信网 <https://www.chsi.com.cn/>进行查询、申请并下 载 PDF 格式文件, 申请下载均免费, 申请时间无限制。特别提醒: 学 历证书电子注册备案表至少保证在面试期间能够查询没过期。

样例:

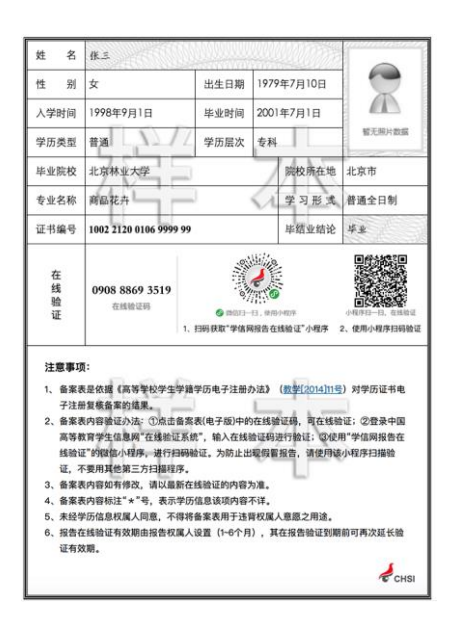

2.尚未获得毕业证书的自考本科生在学信网上无学籍学历信息, 无法查询,且在报考时会提示校验信息错误,遇到上述情况考生不用 提交学历证书电子注册备案表,须提供一份承诺书(联系复试组获取 模板)。

#### 退役大学生兵专项计划考生须提交认证材料

报考"退役大学生士兵"专项计划的考生,除按上述要求提供材 料外,还应当提交本人《入伍批准书》和《退出现役证》。

#### 二、考生其他附加材料准备

考生参加面试的附加材料包括:本科成绩单、英语等级证书、计 算机等级证书、发表的论文等。根据各学科组面试通知要求,将原件 拍照或复印转化成 PDF 格式(注意大小≤20MB)作为附件一起上传 提交。

#### 三、材料提交注意事项:

(1)身份证照片正反面各 1 张、手持身份证照片正反面各 1 张。 将四张照片用 Word 在一个页面上转换成 PDF 文件。 PDF 文件命名:报考学院+考生编号+姓名+身份证.PDF 例如: 飞行技术学院 106240086100\*\*\*张三身份证. PDF

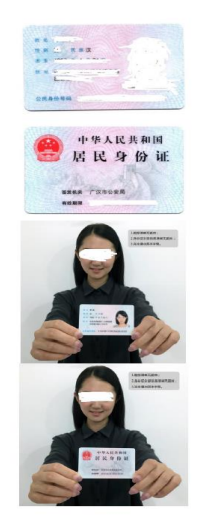

(2)《教育部学籍在线验证报告》一份 PDF 格式,特别注意:报 告查询必须在有效时间范围内,学信网可以免费办理延期。

(报告下载地址:http://www.chsi.com.cn/xlcx/bgcx.jsp)。 PDF 文件命名: 报考学院+考生编号+姓名+学籍报告.PDF 例如:飞行技术学院 106240086100\*\*\*张三学籍报告.PDF

(3)完整注册后的学生证(高校教务部门颁发的学生证),拍照 或扫描转换成 PDF,大小≤2MB。

PDF 文件命名: 报考学院+考生编号+姓名+学生证. PDF 例如:飞行技术学院 106240086100\*\*\*张三学生证.PDF

(4)加盖教务处公章的成绩单,拍照或扫描转换成 PDF 格式,大

小≤2MB。

PDF 文件命名:报考学院+考生编号+姓名+本科成绩单.PDF 例如:飞行技术学院 106240086100\*\*\*张三本科成绩单.PDF

(5)双面打印的 2020 年报考中国民航飞行学院硕士研究生政审 表(见复试工作安排的通知下载),政审表须加盖考生档案所在单位 公章。拍照或扫描转换成 PDF 格式, 大小≤2MB, 被录取的考生在开

#### 学报到时提交政审表原件。

PDF 文件命名:报考学院+考生编号+姓名+应届生政审表.PDF 例如:飞行技术学院 106240086100\*\*\*张三应届生政审表.PDF

(6)英语四、六级成绩证明,拍照或扫描转换成 PDF 格式,大小

≤2MB。

PDF 文件命名:报考学院+考生编号+姓名+英语证书.PDF 例如:飞行技术学院 106240086100\*\*\*张三英语证书.PDF

(7)有论文,著作等科研成果及获奖的考生请将清单和原件拍照

或者扫描成 PDF,大小≤5MB。

PDF 文件命名: 报考学院+考生编号+姓名+论文著作材料. PDF 例如:飞行技术学院 106240086100\*\*\*张三论文著作材料.PDF

#### 2.往届毕业生:

(1)身份证照片正反面各 1 张、手持身份证照片正反面各 1 张。 将四张照片用 Word 一个页面合成转换成 PDF 文件。

PDF 文件命名:报考学院+考生编号+姓名+身份证.PDF 例如:飞行技术学院 106240086100\*\*\*张三身份证.PDF

飞行技术学院 106240086100009 张三身份证

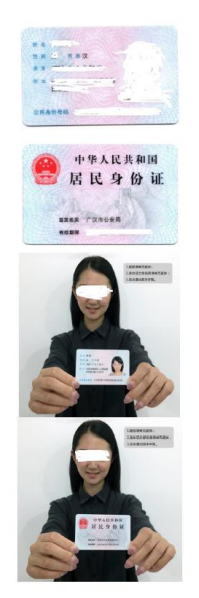

(2)《教育部学历证书电子注册备案表》一份 PDF 格式,因毕业 时间早而不能在线验证的,需提供教育部《中国高等教育学历认证报 告》http://www.chsi.com.cn/xlrz/)。特别注意:报告查询必须在 有效时间范围内,学信网可以免费办理延期。

(报告下载地址:http://www.chsi.com.cn/xlcx/bgcx.jsp)。。 PDF 文件命名: 报考学院+考生编号+姓名+学历报告.PDF 例如:飞行技术学院 106240086100\*\*\*张三学历报告.PDF

(3)毕业证书/学位证书,拍照或扫描转换成 PDF 格式。大小≤

2MB。

PDF 文件命名: 报考学院+考生编号+姓名+学历学位证书. PDF 例如:飞行技术学院 106240086100\*\*\*张三学历学位证书.PDF

(4)加盖公章的本科成绩单(可向档案管理部门要求复印,并盖 章),拍照或扫描转换成 PDF 格式,大小≤2MB。 PDF 文件命名:报考学院+考生编号+姓名+本科成绩单.PDF 例如:飞行技术学院 106240086100\*\*\*张三本科成绩单.PDF

(5)双面打印的 2020 年报考中国民航飞行学院硕士研究生政审 表(见复试工作安排通知下载),政审表须加盖考生档案所在单位公 章。拍照或扫描转换成 PDF 格式,大小≤2MB。被录取的考生在开学

#### 报到时提交政审表原件。

PDF 文件命名:报考学院+考生编号+姓名+往届生政审表.PDF 例如:飞行技术学院 106240086100\*\*\*张三往届生政审表.PDF

(6)英语四、六级成绩证明,拍照或扫描转换成 PDF 格式,大小

 $\leq$  2MB.

PDF 文件命名:报考学院+考生编号+姓名+英语证书.PDF 例如:飞行技术学院 106240086100\*\*\*张三英语证书.PDF

(7)有论文,著作等科研成果及获奖的考生请将清单和原件拍照

或者扫描成 PDF,大小≤5MB。

PDF 文件命名:报考学院+考生编号+姓名+论文著作材料.PDF 例如:飞行技术学院 106240086100\*\*\*张三论文著作材料.PDF

(8)报考退役大学生士兵专项计划的考生

除需按要求提交上述材料外,还须提供《入伍批准书》及《退出

现役证》。原件拍照或扫描转成 PDF。大小≤2MB。

PDF 文件命名:报考学院+考生编号+姓名+入伍退役证书.PDF 例如:飞行技术学院 106240086100\*\*\*张三入伍退役证书.PDF

(9)上述材料请考生按照招生远程面试系统操作流程逐一上传, 待审核通过后准时参加面试。

(10)考生务必按照上述要求上传提交材料,确保照片和身份认 证材料清晰规范,否则无法通过审核。

(11)审核结果会以手机短信形式发送给考生,请注意查询。考 生也可以登录面试系统查看审核结果。

(12)已通过系统进行过确认的考生,会继续面试的后面环节。

(13)研招办电话:0838-5183046,0838-5183983。请考生务必 仔细阅读确认说明,如遇问题无法解决可拨打电话咨询。

#### 第二章 面试考生注意事项

#### 一、准备工作

(1)提前下载安装复试软件、按照复试要求学习复试流程信息和 复试软件系统考生操作手册,熟悉复试软件的使用。

(2)测试过程中提前调试好合适的屏幕角度,确保复试全程复试 教师可以查看考生桌面情况及考生正面。

(3)建议选择独立、安静的复试房间,使用白色背景墙。室内灯 光调制合适, 面试屏幕不背光不出现重影, 确保能清晰辨认人相, 录 像画面清晰,复试场景可见。

(4)考生复试期间建议使用无线网络,使用流量需提前办理好流 量套餐,确保复试全程网络通信畅通。

(5)考生身份认证采用复试前、复试时、入学后三个月内核验和 审核。

#### 二、复试过程

(1)复试期间关闭所有电子设备的语音提醒,复试期间禁止使用 除复试设备以外的具有网络、通信、录音、录像等功能的电子设备; 不得携带除复试必须的资料以外的其他无关纸质材料;不得与他人联 系、交谈,不用笔做记录,不得外泄露复试内容和录音录像。如发现 私自录音录像并在网络和个人社交媒体之间传播,将追究相关法律责 任,并取消其录取资格。

(2)考生复试期间衣服着装得体,露出五官,不得佩戴耳机和隐 形耳机等通讯设备,不得无故离开视频区域,视频区域不得出现无关

9

人员,回答问题必须正视屏幕,保证胸部以上和双手在镜头范围内。

(3)复试过程中,考生回答问题用语要求清晰,回答问题完成须 明确告知面试教师"问题回答完毕",超过 3 分钟不发言视该题主动 放弃。专业课考试期间考生不得以题目难度大无法作答为由随意切断 网络(断网延时超过 3 分钟), 复试工作小组视面试现场情况, 重新 抽题考试。若发现考生故意断网,情节严重取消继续复试资格。如发 现考生有违反复试要求或影响复试评分的任何行为,复试将立即停止; 情节严重的,复试成绩将记为 0 分,取消其录取资格。

## 三、复试结束

(1)复试全程完成后,考官宣布结束,考生方可离开复试间。

(2)考生不得提前不遵守复试要求,未完成复试就中途放弃面试, 提前私自离开复试场。如复试中途出现任何影响复试的事件须向面试 教师说明缘由。如因考生个人原因故意中途退场,经查明实情取消考 生继续面试资格。

#### 第三章远程面试系统操作流程

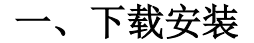

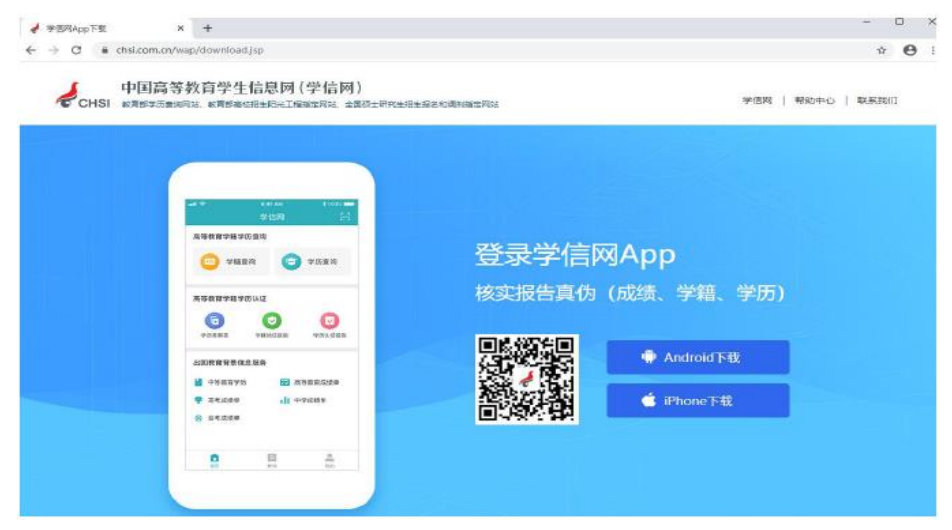

支持Windows、Mac 电脑以及安卓和苹果手机,对于需要双机位 的考场,考生第二机位需使用手机。相关系统软件要求如下:

1)Windows 和Mac 台式机及笔记本:需下载安装最新版Google Chrome 浏览器,其中台式机需提前准备外置摄像头。

2)安卓手机:需下载安装最新版学信网APP

(https://www.chsi.com.cn/wap/download.jsp),安装时请允许学信网 App 使用摄像头、扬声器、存储空间、网络等权限,以保证正常进行 实人验证。同时建议安装最新版Chrome 浏览器(链接)。建议安装 支付宝(实人验证用)。

3)苹果手机:需下载安装最新版学信网APP

(https://www.chsi.com.cn/wap/download.jsp), 安装后请允许学信网 App 使用摄像头、扬声器、存储空间、网络等权限,以保证正常进行 实人验证。建议安装支付宝(实人验证用)。

考生首次登录系统,或每次进入考场之前均需要进行实人验证。 系统提供支付宝App 和学信网App 两种验证方式。

#### (**1**)注册登录

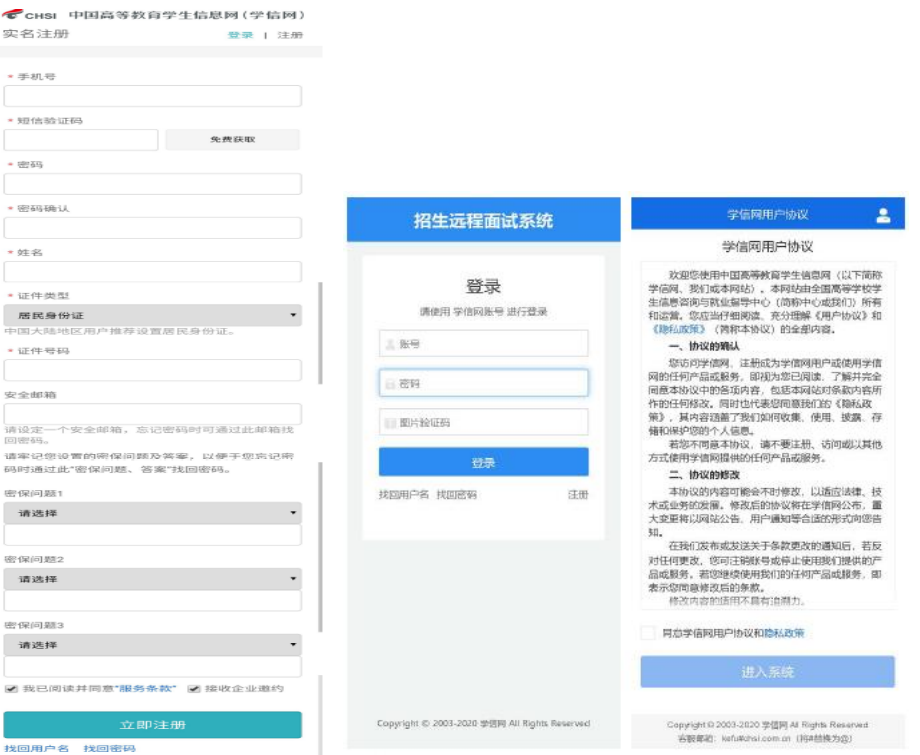

系统登录地址为: https://bm.chsi.com.cn/ycms/stu/school/index, 使用学信网账号登录。

#### (2)注册

参加研究生复试的考生,用之前网报时的账号登录即可,不用重 新注册。进入系统登录页面,点击【注册】按钮,进入学信网账号注 册页面。账号注册需提供考生的手机号及短信验证码、姓名、证件号 码等信息,设置密码后,即可完成注册。请牢记账号及密码。

#### (3)登录

进入系统登录页面,使用手机号或身份证号、密码,即可登录。 登录后,请认真仔细阅读学信网用户协议和隐私政策,勾选"同意" 方可进入系统。

#### 二、实人验证

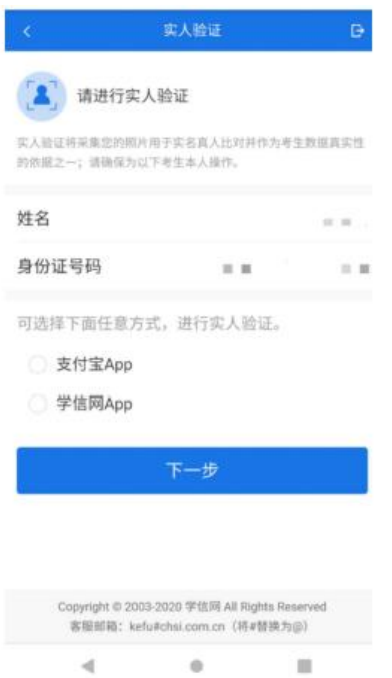

首次登录系统时,考生须进行实人验证,可从"支付宝App"和 "学信网App"中任选一种方式进行验证。下面以学信网App 为例进 行介绍。

# (1)电脑端实人验证

若考生从电脑端登录系统,则选择"学信网App"方式后,电脑 页面会显示实人验证二维码。

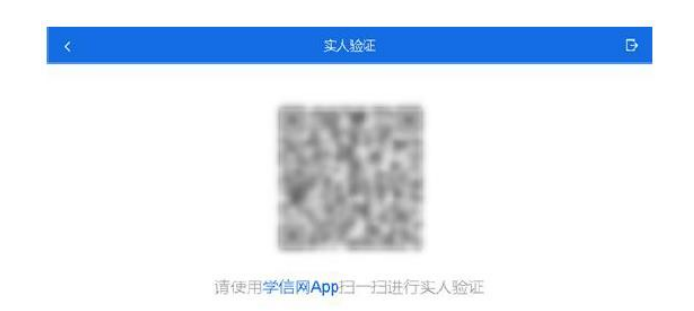

考生使用移动设备上的学信网App 右上角的扫一扫功能,扫描电 脑页面上的二维码,此时电脑页面显示"验证中"状态,考生在移动 设备的学信网App 中按照提示进行实人验证操作。

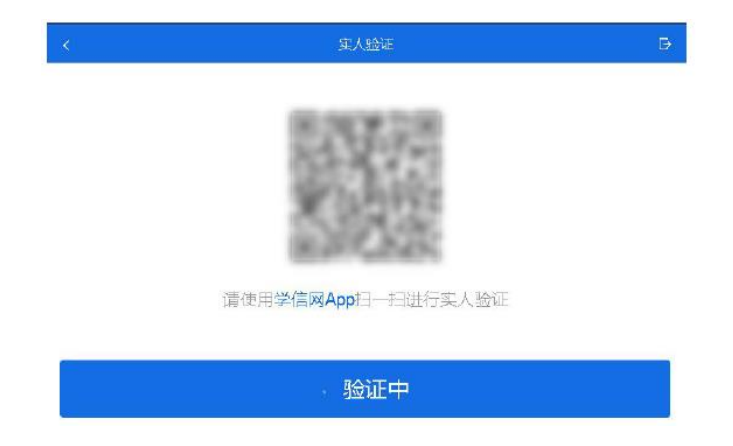

实人验证通过时,电脑页面显示"实人验证成功",方可进行后 续操作。

注意:验证不通过时,可返回重试。若实人验证不通过次数超过 3 次,则需要进入人工身份认证流程。

## (2)移动端实人验证

若考生从移动设备登录系统, 则选择"学信网App"方式后, 在 移动设备页面点击【开始】,按照提示进行实人验证操作,完成后点 击"返回首页"回到原操作的浏览器进行后续操作。

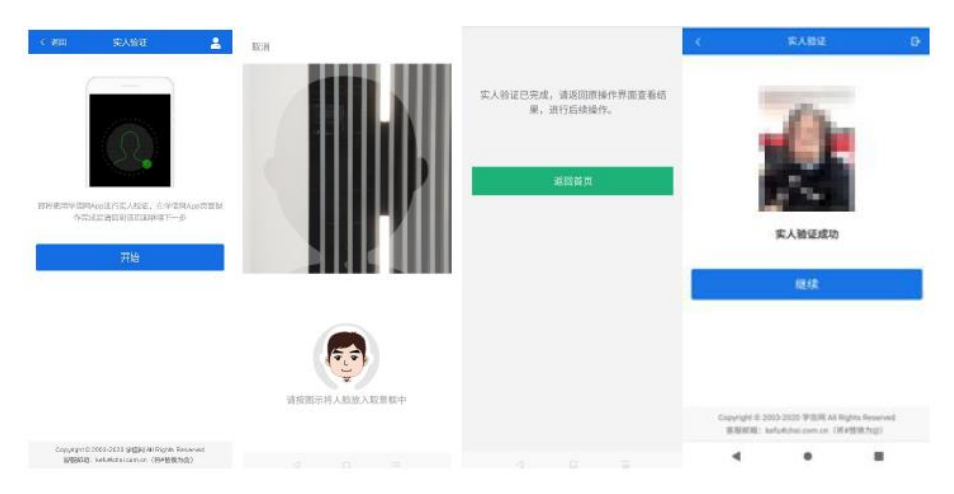

# 三、考生须知及考试信息

实人验证通过后,请认真仔细阅读系统须知!点击【下一步】可 查看考生所报考的学校,选报考学校后,点击【下一步】可查看考试 信息。

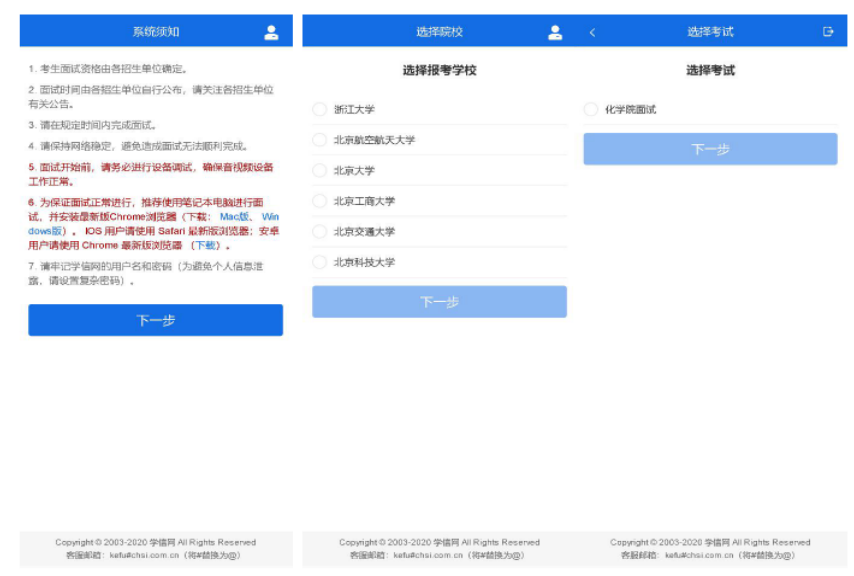

# 四、考试流程

# (1)确认准考信息、承诺书

选择本次要参加的考试后,进入准考信息确认界面。考生应仔细 核对个人信息,确认无误后再点击【确认】按钮进入考试承诺书阅读 界面。请考生认真仔细阅读,勾选"我已阅读相关协议"并点击【同 意】按钮。

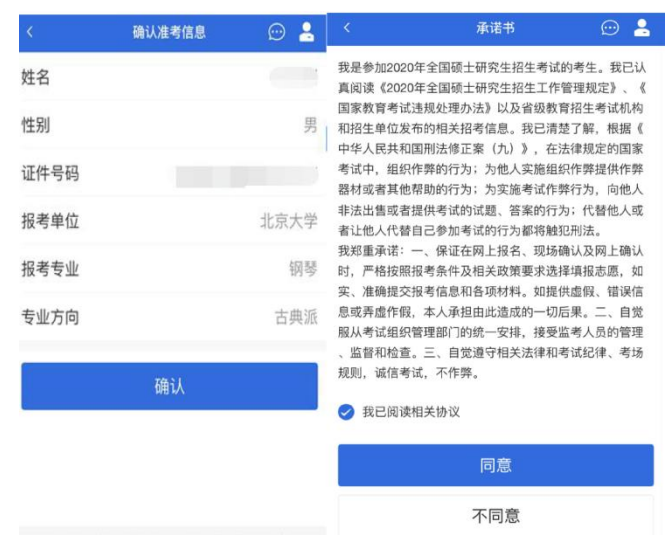

# (2)缴费及面试材料

1、我校 2020 年硕士研究生招生复试不收复试费用。

2、同意承诺书后,进入面试信息界面。考生可在此进入提交面 试材料及我的面试页面。

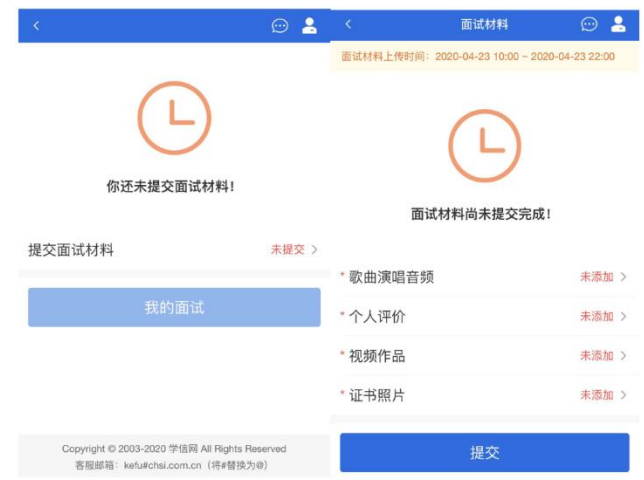

# (3)提交面试材料

若面试组要求考生提供面试附加材料,则考生需在规定时间内按 面试组要求上传。同一个面试的所有必填材料都添加后,方可点击【提 交】按钮提交至面试组审阅。材料一旦提交,不可修改。

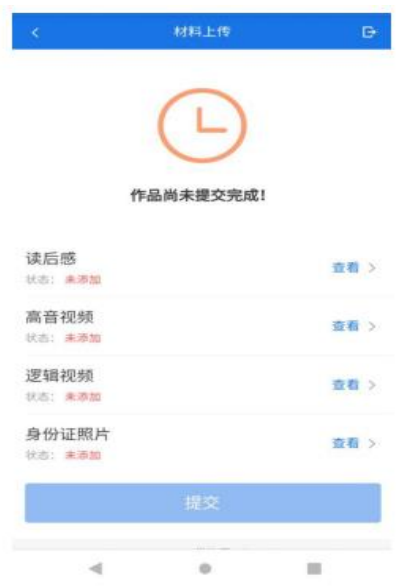

文字类型的材料需按高校要求输入文字内容到文本框中保存。视 频、音频、图片类型的材料,需按学校规定的格式、数量、大小等要 求上传并保存。

注意:面试材料要求由学校设置,分必填和非必填项。必填项的 材料要求考生必须上传并提交,才可进入面试;非必填的材料,可传 可不传,不影响后续进入面试考场。

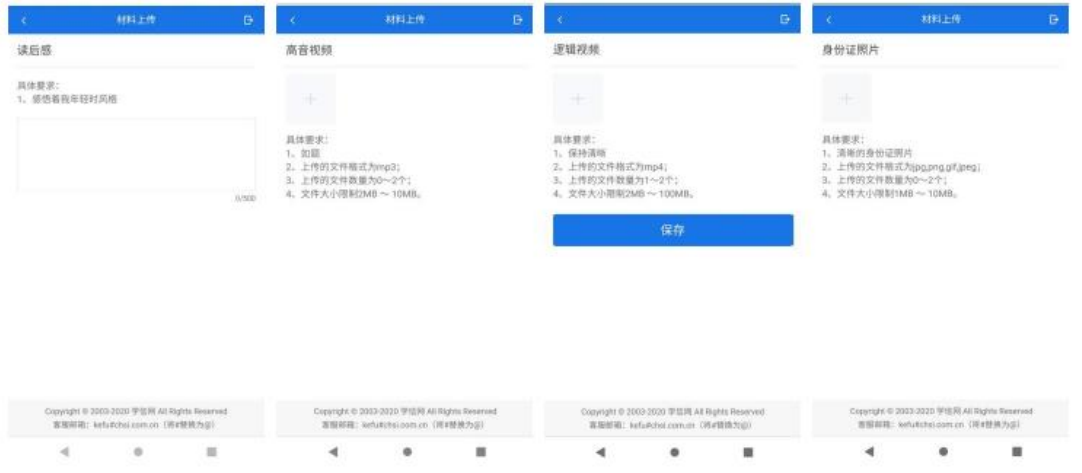

# (4)面试列表

点击"我的面试",进入面试列表界面。考生可以查看面试方式、 面试时间要求及考场信息等。考生在面试前须再次实人验证。点击面 试名称进入实人验证界面。具体见"3 实人验证"操作介绍。

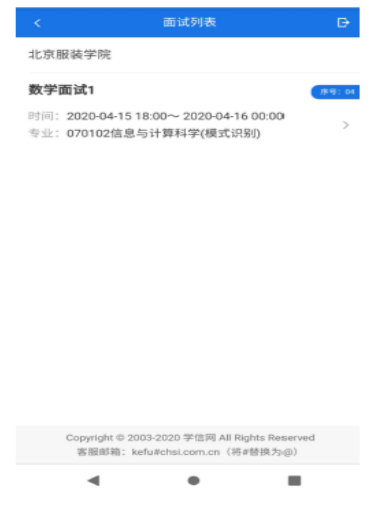

(5)远程面试

实人验证通过后,考生进入考场页面。考生可以查看考试起止时 间、考试顺序、考官发送的群消息和私信等。

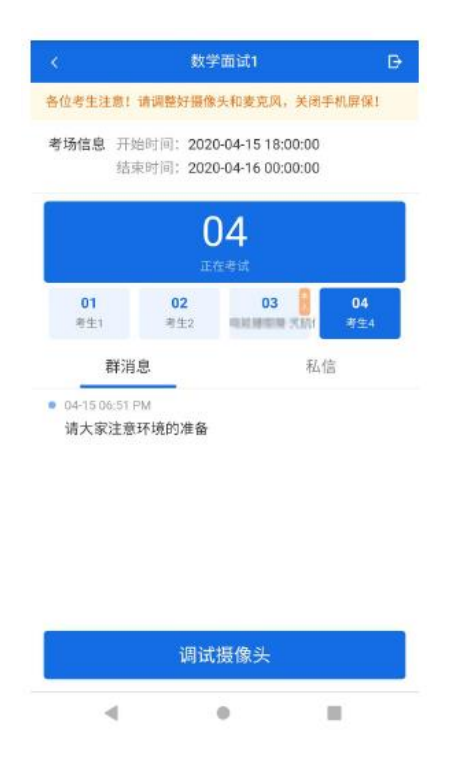

注意:考生面试时,如使用手机建议关闭手机自动锁屏,并保证设备 有充足电量。

## (6)调试设备

考试之前建议进行设备调试。点击【调试摄像头】按钮进入调试 界面。若设备有多个摄像头,可点击【转换摄像头】按钮转换,若设 备仅有一个摄像头则不可转换。调试界面的图像无异常后,点击【调 整完毕并继续】结束调试返回考场界面。

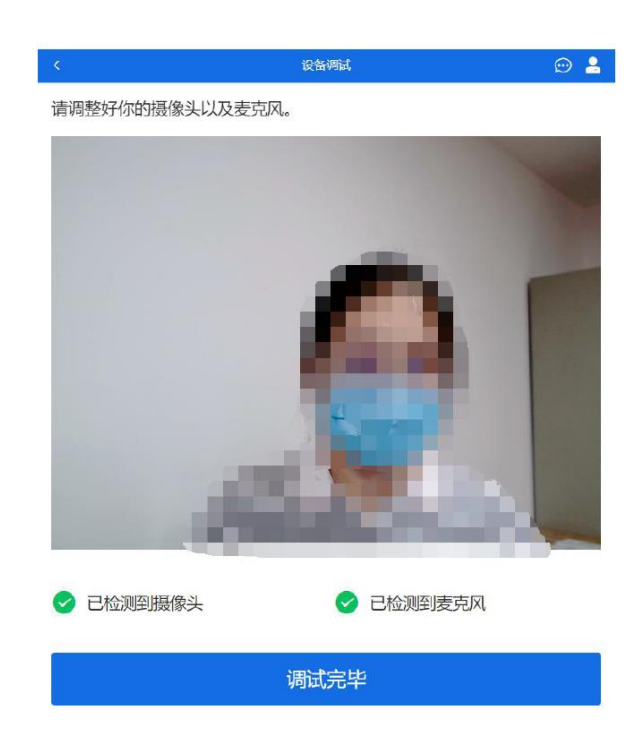

注意:调试设备功能,网页端提供,移动端不提供。

#### (7)候考区

考生完成设备调试后,进入考场候考。在考场候考区,考生可以 看到本人姓名及面试序号,其他考生仅显示考生序号。如考场当前无 人在考试,则显示"无人考试";如有考生正在考试,则显示该序号 的考生正在考试,同时该考生在考生列表中高亮显示。

注意:候考中的考生,请随时关注考场动态,下一位即将面试的 考生可能会收到考官发送的私信通知,提醒考生准备面试。

#### (8)远程面试

考生远程面试模式分为:单机位和双机位。单机位指考生使用一 台设备进行考试;双机位指考生同时使用两台设备进行考试。考试采 用一机位还是二机位模式,由各学科进行设置。建议考生随时关注学 科考试要求,提前做好视频设备准备。

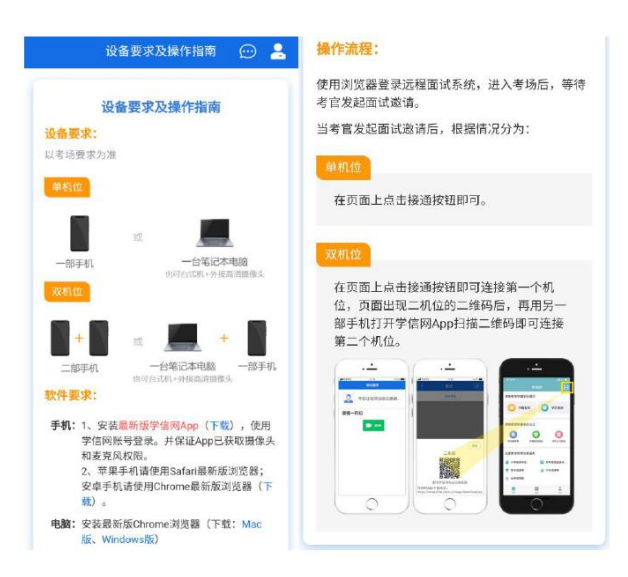

模式一:单机位模式

如考试为单机位模式,考生选择一台设备进行远程面试,可以是 电脑+摄像头、笔记本或手机。

考官发起面试邀请后,考生点击【接受】即可进入视频面试环节, 考生与考官可远程视频面试。面试过程中,考官发送考题时,考官会 在面试中通知考生查看考题,考生需点击"刷新考题"才可查看考题 详情。而试完成时, 由考官主动结束, 考生端提示"面试已结束"。 请考生准时参加面试。

视频面试过程中,若考官将考生状态标记暂缓,考生回到候考区 进行等待,待下次考官发起视频邀请再次进行考试。

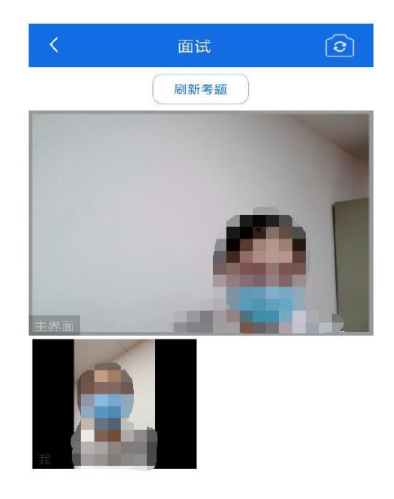

模式二:双机位模式

如考试为双机位模式,考生需要用两台设备进行远程面试,可以 是电脑+手机、笔记本+手机、手机+手机。

主界面为考官界面,可以看到考官的视频画面,听到考官的声音。

一机位为考生面试界面,考官们通过此界面可以听见考生声音。

二机位仅显示考生的视频画面,不支持音频播放及采集(即二机 位仅显示考生静音状态的视频画面)。

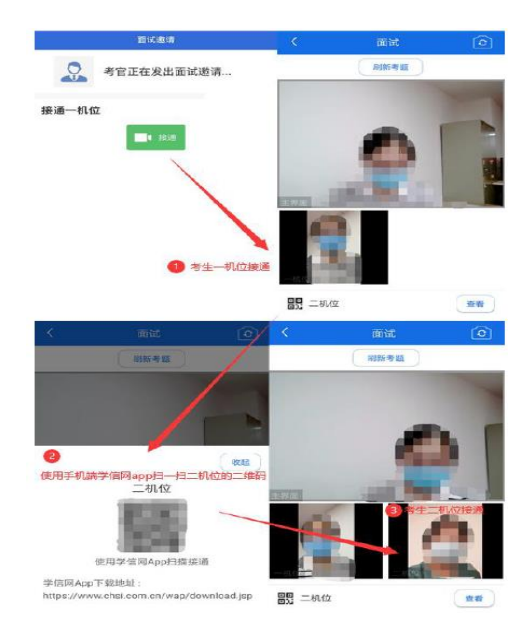

注意:一机位可以使用电脑、笔记本、手机,二机位必须使用手 机,且该手机需确保考前安装并登录学信网APP,以备顺利进行二机 位二维码扫一扫操作。

#### (9)面试结束

考官点击【结束面试】按钮后,考生会收到面试已结束的提示, 考生点击【确认】即退出考场,且考生不允许再次进入考场,该考生 在考生列表中消失。

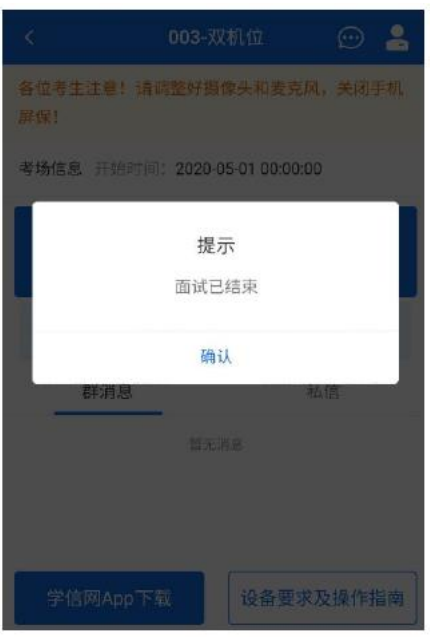

# 五、其他注意事项

1. 如果无法正常开启视频,请检查麦克风、摄像头/相机是否被 其他应用占用或是否已授权。

2. 面试为远程实时视频方式,请考生提前确认视频设备和环境 可用。需保证设备电量充足,存储空间充足,建议连接优质Wi-Fi 网 络,关闭移动设备通话、录屏、锁屏、外放音乐、闹钟等可能影响面 试的应用程序。

3. 若使用手机设备进行考试,建议保证手机电量充足并接通电 源后再进行面试。建议将手机设置为飞行模式并连接到无线网,以确 保在考试过程中无电话打入。

4. 考生需提前确认面试场地的光线清楚、不逆光,面试时正对 摄像头、保持坐姿端正。

5. 考生在面试过程中若出现视频卡顿、黑屏等现象,可以尝试 刷新界面或关闭APP 重新进入考场。

6. 如考试使用台式机+摄像头进行远程面试,不要在面试过程中 插拔摄像头设备。

7.考生在参加复试前请认真阅读《招生远程面试系统说明》和《招 生远程面试系统操作手册—考生》关于系统的使用说明,并按照我校 要求准备好身份认证材料和附加材料。

附件 1: 招生远程面试系统操作手册-考生(学信网提供 PDF 版) (附件材料见我校复试工作安排通知下载)